# <span id="page-0-2"></span>**Como habilitar e configurar o pré pedido no maxPedido?**

Índice

[O que é o Pré Pedido?](#page-0-0) [1.0 Acessando o Portal](#page-0-1)  [2.0 Habilitando o parâmetro e Configurando Parâmetros pro Filial](#page-1-0)  [3.0 Cadastrando Pré Pedido](#page-1-1) [3.2.1 Aba Dados do Pré-pedido](#page-2-0) [3.2.2 Aba Clientes](#page-2-1) [3.2.3 Aba Itens do pré-pedido](#page-3-0) [4.0 Como será visualizado no Aplicativo](#page-3-1)

# Produto: maxPedido

#### Importante

<span id="page-0-0"></span>É necessário ter o Login e Senha do maxSoluções em mãos para fazer as configurações abaixo.

# **O que é o Pré Pedido?**

Pré pedido nada mais é do que um pedido previamente configurado onde já constam em sua composição região, filial, itens e outras configurações que vamos ver no decorrer deste artigo. Esse pedido pode ser de cunho obrigatório ou apenas uma sugestão para os RCA's.

Primeiramente nós vamos habilitar o seguinte parâmetro: **UTILIZA\_PRE\_PEDIDO,** logo em seguida vamos cadastrar os itens (Produtos), que irão compor o pedido e por ultimo iremos configurar os parâmetros de filial. Vamos aos passos!

# <span id="page-0-1"></span>**1.0 Acessando o Portal**

1.1 O primeiro passo, é cadastrar o usuário do maxSoluções. Vamos acessar esse portal através do seguinte link: [https://appsv.solucoesmaxima.com.br](https://appsv.solucoesmaxima.com.br/) e digitar o usuário e senha de acesso.

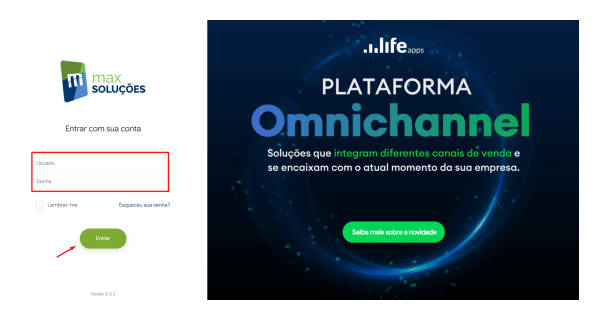

Em casos em que há dois ambientes "Homologação" e "Produção", deve-se escolher o ambiente desejado antes de prosseguir. Na maioria dos casos o correto é escolher o ambiente de "Produção", o ambiente de "Homologação" é escolhidos apenas em casos em que este ambiente está validado para testes.

1.2 Clique na opção **maxVendas** e na tela seguinte em **maxPedido**.

# Artigos Relacionados

- [Layout de integração](https://basedeconhecimento.maximatech.com.br/pages/viewpage.action?pageId=12189810)
- $\bullet$ [Como trabalhar com desconto](https://basedeconhecimento.maximatech.com.br/display/BMX/Como+trabalhar+com+desconto+escalonado+no+maxPedido)  [escalonado no maxPedido](https://basedeconhecimento.maximatech.com.br/display/BMX/Como+trabalhar+com+desconto+escalonado+no+maxPedido)
- [Como cadastrar e trabalhar](https://basedeconhecimento.maximatech.com.br/pages/viewpage.action?pageId=23561430)  [com campanha de brindes](https://basedeconhecimento.maximatech.com.br/pages/viewpage.action?pageId=23561430)  [maxPedido?](https://basedeconhecimento.maximatech.com.br/pages/viewpage.action?pageId=23561430)
- [Como habilitar e configurar o](#page-0-2)  [pré pedido no maxPedido?](#page-0-2)
- [Como configurar o resumo de](https://basedeconhecimento.maximatech.com.br/pages/viewpage.action?pageId=20480224)  [meta no maxPedido?](https://basedeconhecimento.maximatech.com.br/pages/viewpage.action?pageId=20480224)

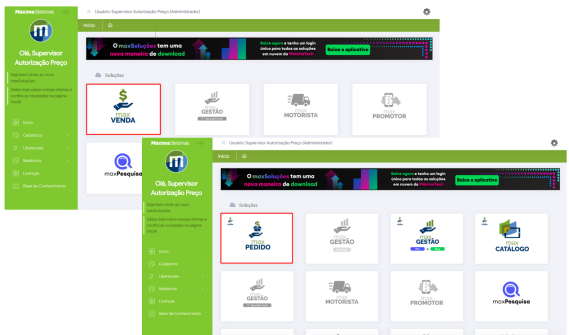

Voltar

.

# <span id="page-1-0"></span>**2.0 Habilitando o parâmetro e Configurando Parâmetros pro Filial**

2.1 No Menu lateral que fica no canto superior esquerdo da tela, clique em **configurações**>> **parâmetros**

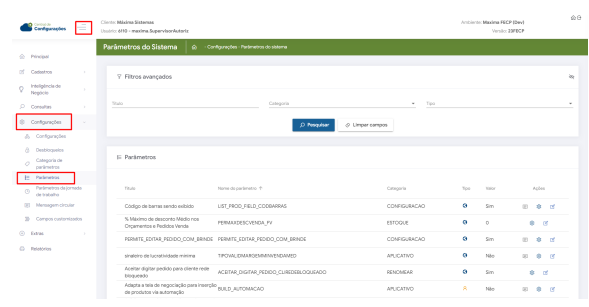

2.2 Após clicar em parâmetros, é possível realizar busca através de Filtro pelo parâmetro **UTILIZA\_PRE \_PEDIDO** pelo nome e também pelo tipo**,** ou seja, se é **Geral**, **por usuário** ou **por Filial,** através do

ícone na coluna de Ações arraste para habilitar ou desabilitar o parâmetro e clique em salvar. Aind a nessa tela é possível criar **uma categoria** e ou **um parâmetro** caso o que deseja não esteja cadastrado.

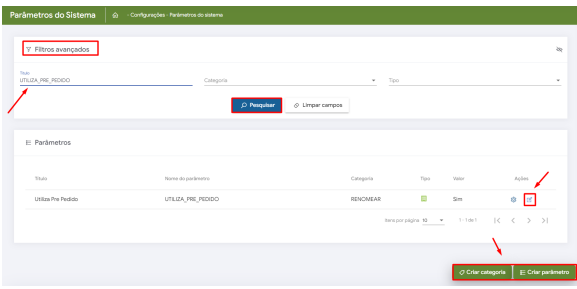

#### Importante

Caso necessário criar um parâmetro entenda como através do link [Como criar parâmetros no](http://basedeconhecimento.maximatech.com.br/pages/viewpage.action?pageId=53838509)  [maxPedido - Base de Conhecimento MáximaTech - Base de Conhecimento MáximaTech \(maximatech.](http://basedeconhecimento.maximatech.com.br/pages/viewpage.action?pageId=53838509) [com.br\)](http://basedeconhecimento.maximatech.com.br/pages/viewpage.action?pageId=53838509)

 O tipo de dado do parâmetro **UTILIZA\_PRE\_PEDIDO** é **lógico,** atente-se também ao tipo do parâmetro pois se deseja que ele seja **por Filial** é necessário selecionar a opção correta.

<span id="page-1-1"></span>Voltar

### **3.0 Cadastrando Pré Pedido**

3.1 Para cadastrar clique no menu **Inteligência de Negócio>> Recomendação de produto**>> **Pré** 

Pedido, para adicionar clique no ícone no canto inferior direito da tela.

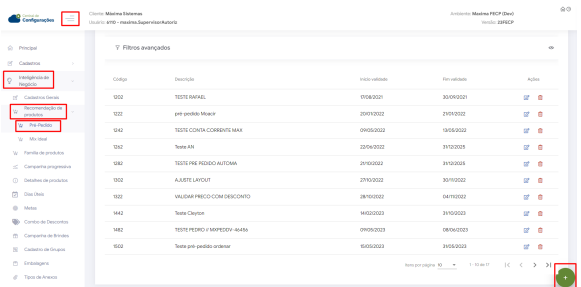

3.2 Ao clicar no ícone de adicionar, preencha os dados solicitados, são eles dados do pré-Pedido, Clientes e os itens que vão compor o mesmo, após concluído clique em salvar pré-Pedido. Conforme demonstração abaixo:

### **3.2.1 Aba Dados do Pré-pedido**

<span id="page-2-0"></span>Nessa aba vamos preencher as seguinte informações:

- Código e Descrição Para o pré-pedido
- Data inicial e final Inicio e fim para validade desse pré-pedido
- Cor Ao selecionar uma cor especifica os produtos do pré-pedido serão representados por ela
- Supervisor Que terá acesso a esse pré-pedido
- Filial A qual valerá esse pré-pedido
- Ramo de atividade Ramo a qual esse pré-pedido será utilizado
- Região Região a qual esse pré-pedido será utilizado
- Aplicar cor e ordenar produto Opção que quando marcada irá aplicar a cor selecionada nos produtos do pré-pedido e ordenará os mesmos
- Apresentar pop-up e ordenar produtos por cor Opção que quando marcada irá apresentar popup e irá ordenar os produtos pela cor

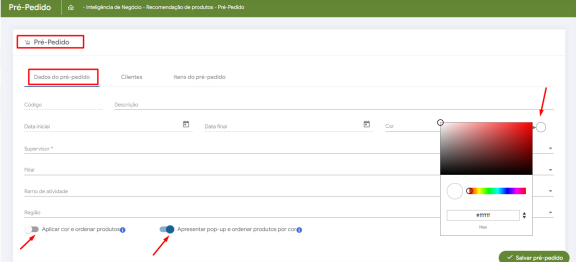

## **3.2.2 Aba Clientes**

<span id="page-2-1"></span>Nessa aba vamos selecionar os clientes e adiciona-los ou importar os mesmos clicando na opção conforme imagem abaixo:

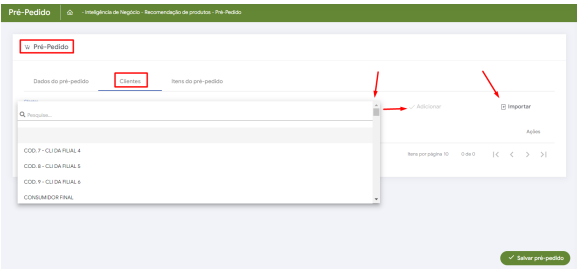

## **3.2.3 Aba Itens do pré-pedido**

<span id="page-3-0"></span>Nessa aba vamos preencher as informações abaixo e posteriormente clicar em adicionar ou importar os itens conforme imagem abaixo:

- Departamento, seção, categoria e sub-categoria A qual esse item faz parte
- Produtos O item desejado
- Quantidade E a quantidade desse item que entrará no pré-pedido

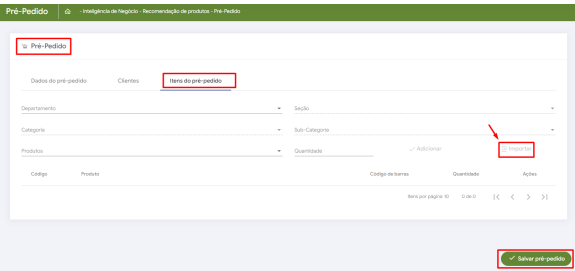

### <span id="page-3-1"></span>**4.0 Como será visualizado no Aplicativo**

4.1 Quando a opção **Apresentar pop-up e ordenar produtos por cor** conforme item 2.2**,** estiver habilitada e em conjunto o parâmetro **ORDENA\_COR\_PREPEDIDO** estiver habilitado, ao iniciar um pedido com o cliente que tem o pré-pedido configurado irá ser exibida essa tela.

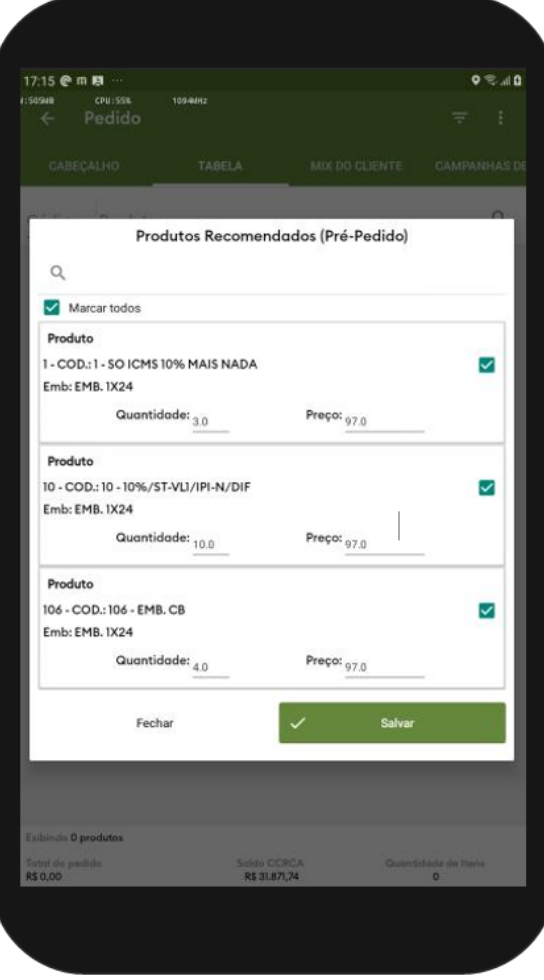

4.2 Na listagem de produtos da aba tabela vai ser exibido esses itens de pré pedido ordenado pela cor, n o caso do exemplo abaixo o pré-pedido foi cadastrado colocando a cor azul nos itens de pré pedido.

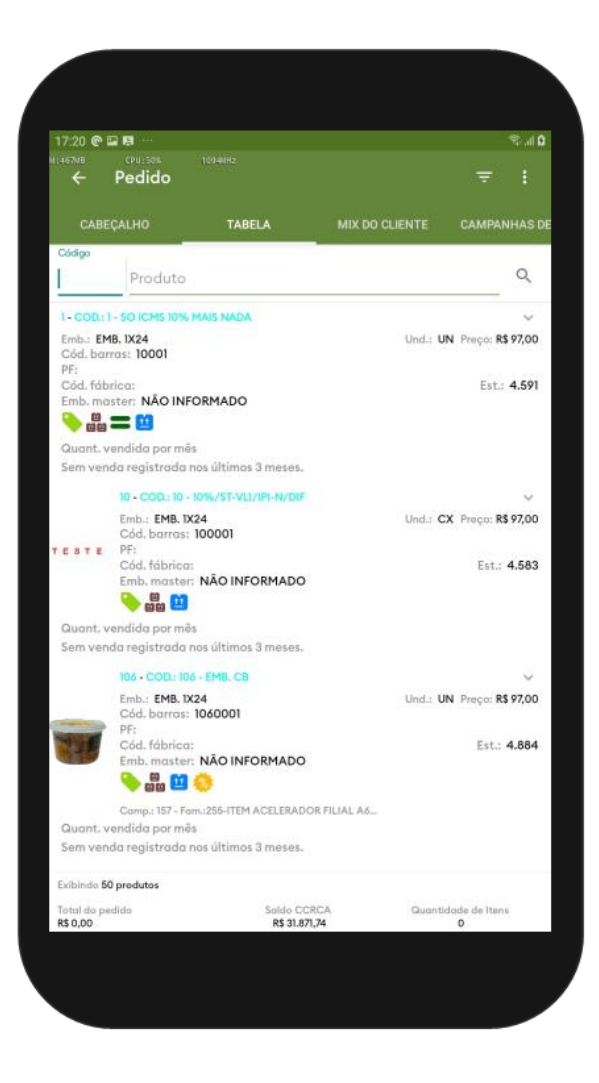

#### Voltar

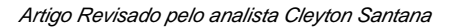

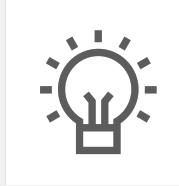

Não encontrou a solução que procurava?

Sugira um artigo

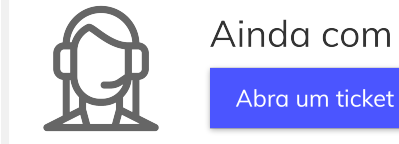

Ainda com dúvida?